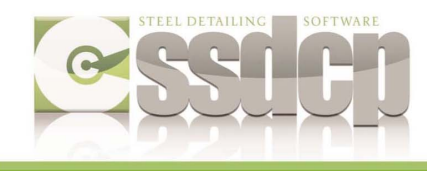

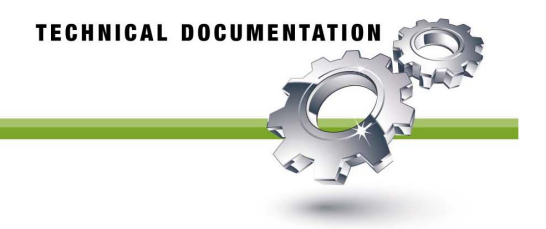

## **Removing your SSDCP License**

An SSDCP system consists of two parts – the SSDCP "license" and the actual SSDCP "programs". Your installation materials consist of a set of two pieces:

## **The SSDCP Installation CD + an SSDCP License (on a USB Flash Drive)**

These two are a set and you should keep them together. When you install, uninstall, or do any other task that involves the SSDCP installation media, they are both inserted at the same time starting with the License media (the USB Flash Drive).

The 'license' is in essence a security system that prevents SSDCP from being installed on more than one computer at a time. If you wish to use SSDCP on more than one computer, you need a Starter Module (license) for each machine. It is also possible to move your license back and forth from one computer to another, but it can only be active on one at a time.

These instructions are for removing the License from an active machine back onto the USB Flash drive.

## **Opening the SSDCP Installation Menu**

The SSDCP Install menu *should* open automatically when you insert the CD. If it does, skip down to the actual instructions for Removing the License. If the menu doesn't open by itself, use Windows Explorer to bring it up "manually" like this:

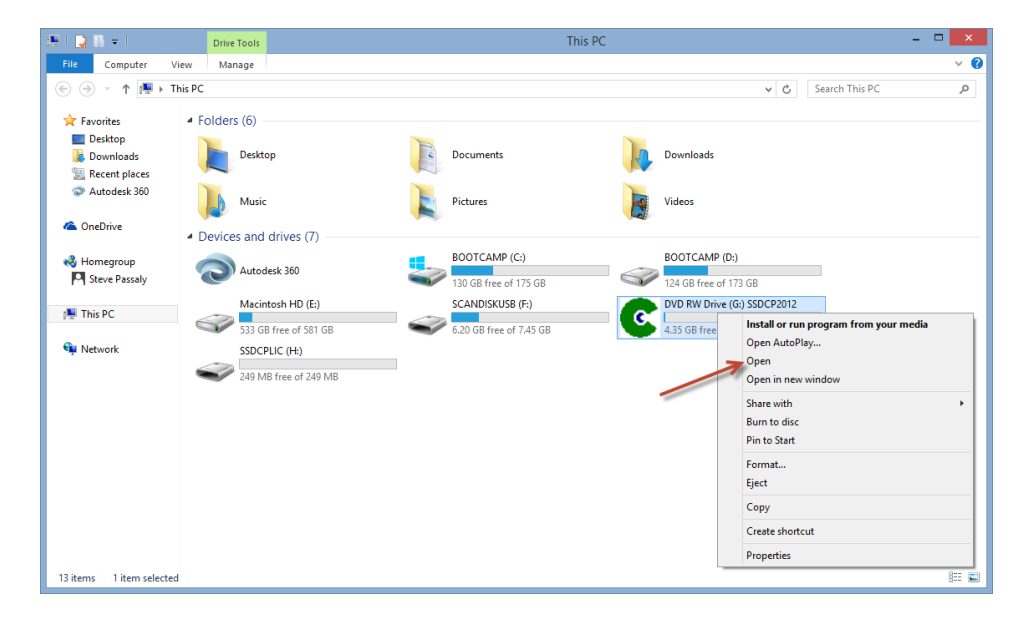

- **CIDITY** DVD RW Drive (G:) SSDCP2012 **Application Tools**  $\overline{\mathbf{e}}$ Home **Share** View Manage  $\textcircled{\scriptsize{*}} \quad \textcircled{\scriptsize{*}} \quad \textcircled{\scriptsize{*}} \quad \textcircled{\scriptsize{*}} \quad \text{This PC} \quad \textcircled{\scriptsize{*}} \quad \text{DVD RW Drive (G:)} \quad \text{SSDCP2012}$ C. Search DVD RW Drive (G:) SSD... P Name Date modified Type Size **A** Favorites  $\Box$  Desktop Files Currently on the Disc (10) **Downloads** 1/30/2015 12:33 PM File folder **Manual Recent places N** SSDCP 1/30/2015 12:33 PM File folder Autodesk 360 SSDCP Menu Files 1/30/2015 12:33 PM File folder Autorun 9/21/2005 6:51 PM Setup Informatio  $1 \overline{K}R$ **ConeDrive** 3/16/2004 10:46 AM **WMF File**  $\mathbb{E}$  Cc.  $3 KB$  $\frac{1}{2}$  Inst2011 4/2/2010 11:03 AM Application 431 KB **R** Homegroup C Launcher 6/10/2010 1:49 PM Application 208 KB Steve Passaly msvbvm60.dll 9/12/2005 10:17 AM Application extens.. 1.354 KR 9/30/2001 11:24 AM Application extens... Scrrun.dll 145 KB  $\frac{1}{2}$  This PC C<sub>ssdcp</sub> 9/21/2005 12:32 PM Icon  $1$  KB **Gu** Network **BE** 1 item selected 431 KB 10 items
- 1) In Windows Explorer, right-click on the CD/DVD drive and choose "**Open**".

- 2) Double-click "**Inst2011**" to open the SSDCP menu (below).
- **3)** Before doing **ANYTHING** more, **CLOSE** this and any other copy of Windows Explorer that may be running **now.**

## **Removing (uninstalling) your SSDCP License**

An SSDCP license can be removed from one computer in order to transfer it to another computer where you want to install SSDCP or have previously installed it. There are also maintenance-type situations where you need to take the license out of the computer (like when re-installing Windows, etc.) in order to safeguard it while performing the maintenance. Removing the license will render SSDCP unusable until you reinstall it.

1) Plug in the USB Flash Drive that will hold your SSDCP license. Using the drive it came on is recommended, but can be a different one\*\*. **If Windows Explorer opens the USB drive when you insert it, CLOSE Windows Explorer before proceeding.** 

\*\*The USB Flash Drive must be empty and formatted - with the volume label in all caps "SSDCPLIC" (without the parenthesis).

2) Put the **SSDCP Install** CD in the drive now. The SSDCP menu should open automatically, but if it doesn't, open it manually as described above.

When the Install Program comes up, the "Remove SSDCP License" button should be enabled (see below). Note that on the menu screen shown below, both the "SSDCP License" and the "Install SSDCP" buttons are grayed out - indicating that both are currently installed. The install program reads your SSDCP system to check its state of installation. It only offers valid choices.

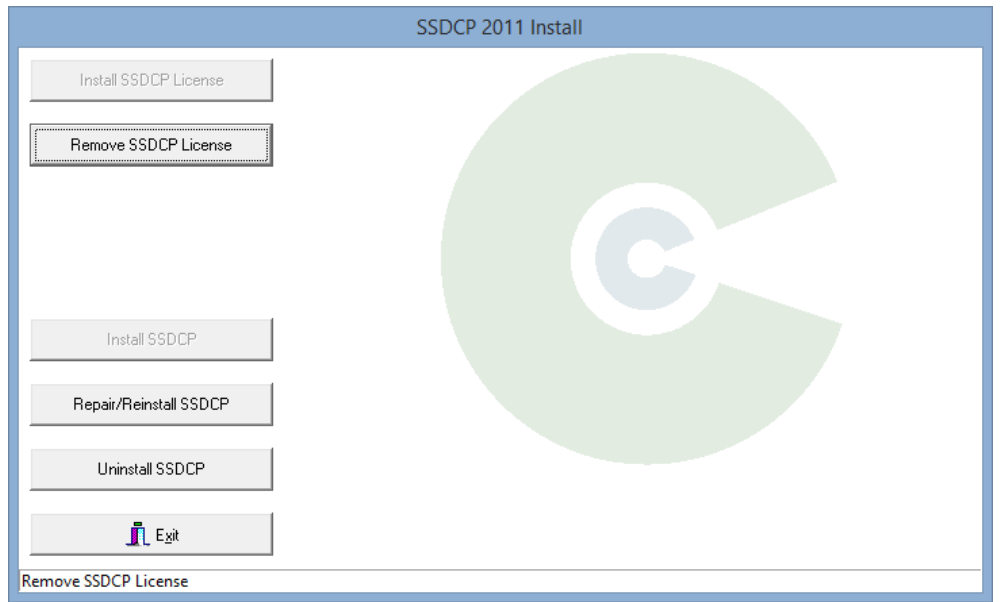

3) Click "**Remove SSDCP License**". If the license is transferred successfully, you will see a message telling you so. That's it ... the license is now back on the flash drive.

The Install program screen (below) should now offer the choice to "Install SSDCP License".

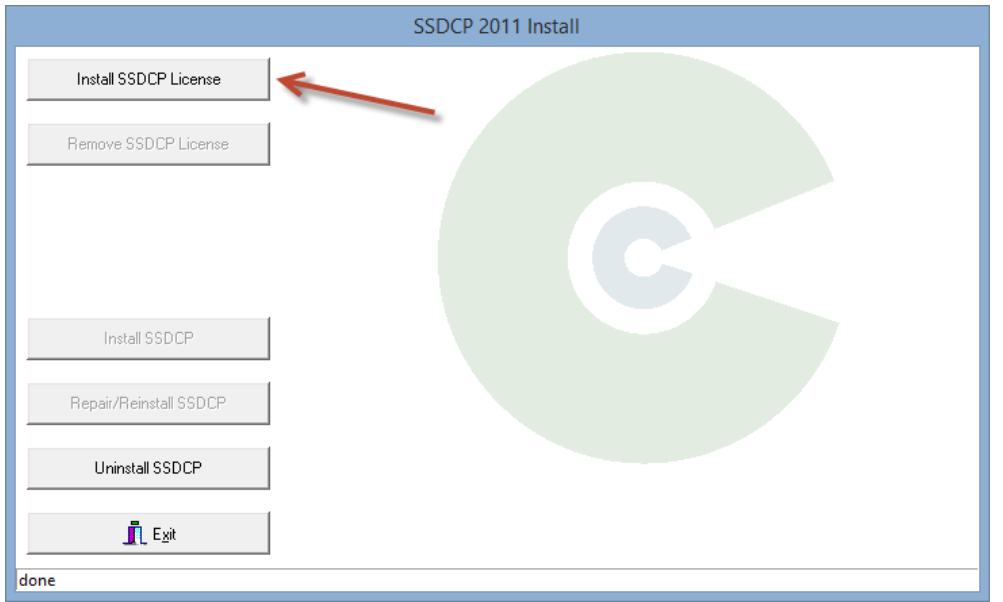

- 4) Click on the "**Exit**" button. This will close the Installer.
- 5) Remember to SAFELY REMOVE the USB Flash drive from your computer do NOT simply pull it out. You will also need to EJECT the Install CD.

SSDCP can now be installed on another computer. Once it is, you can simply move the license back and forth – in essence sharing one license between 2 computers.